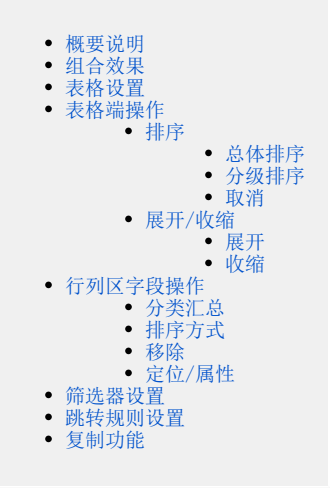

### <span id="page-0-0"></span>概要说明

交叉表是表格展现数据的一种基础报表,是行、列都有分组的报表,支持对度量的汇总。

系统对交叉表的组织方式:列区或行区必须与汇总区结合使用才可以展现数据,且通常列区或行区使用"维度",汇总区使用"度量"。

交叉表样结构和系统设计结构的对应关系如下图所示:

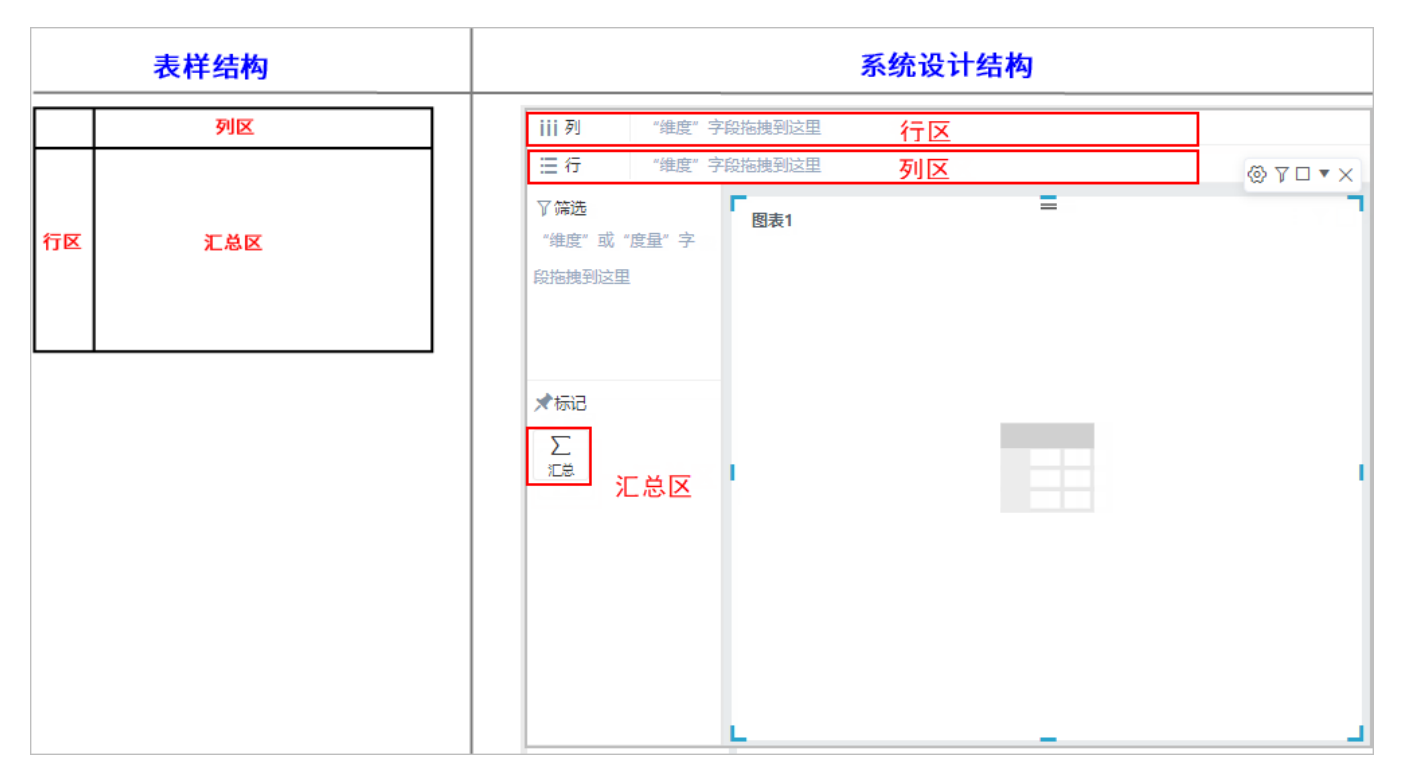

**列区:** 只能拖拽"维度"; 若拖拽了"度量"则系统默认转成"维度"。

- **行区:** 只能拖拽"维度"; 若拖拽了"度量"则系统默认转成"维度"。
- **汇总区:** 只支持"度量"。拖拽"度量"指标默认进行汇总; 拖拽的"维度"指标转化为"度量"默认进行计数。

下图是常用的一种交叉表,它从产品、时间和区域这三个维度来展示"销售额"和"销售量"的汇总数据。

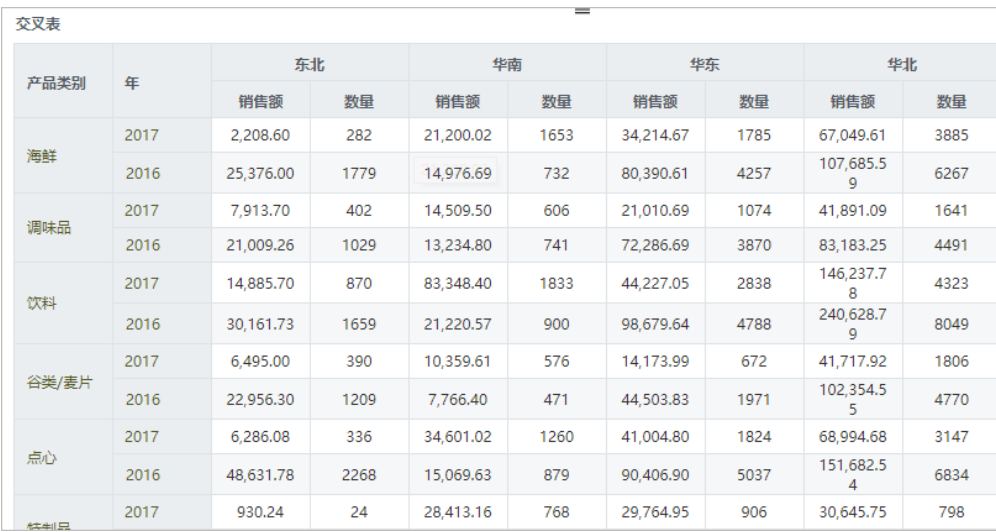

## 特点: 支持多维度。

# <span id="page-1-0"></span>组合效果

#### 交叉表在实际的应用中,行区或列区必须与汇总区结合使用才有意义。因此,交叉表的情况主要有如下三种:

<span id="page-1-2"></span><span id="page-1-1"></span>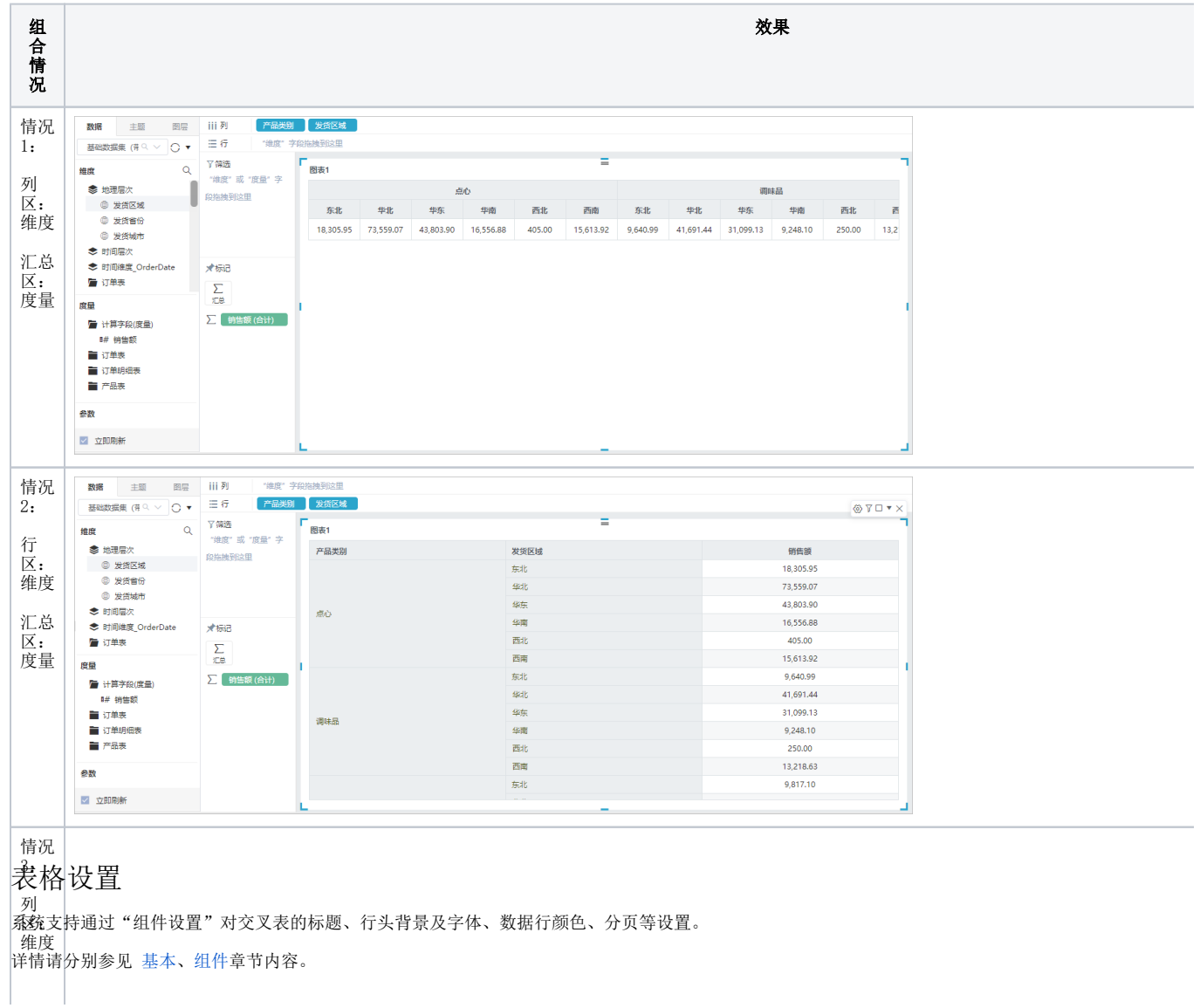

<span id="page-2-0"></span>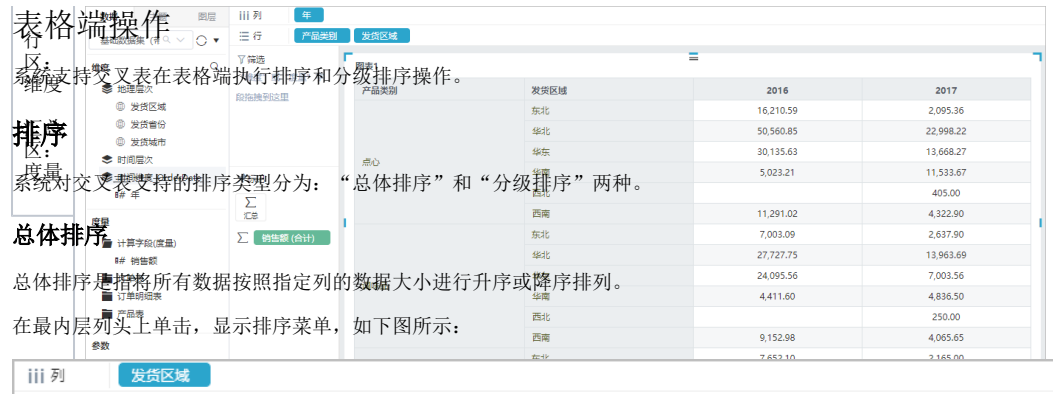

<span id="page-2-1"></span>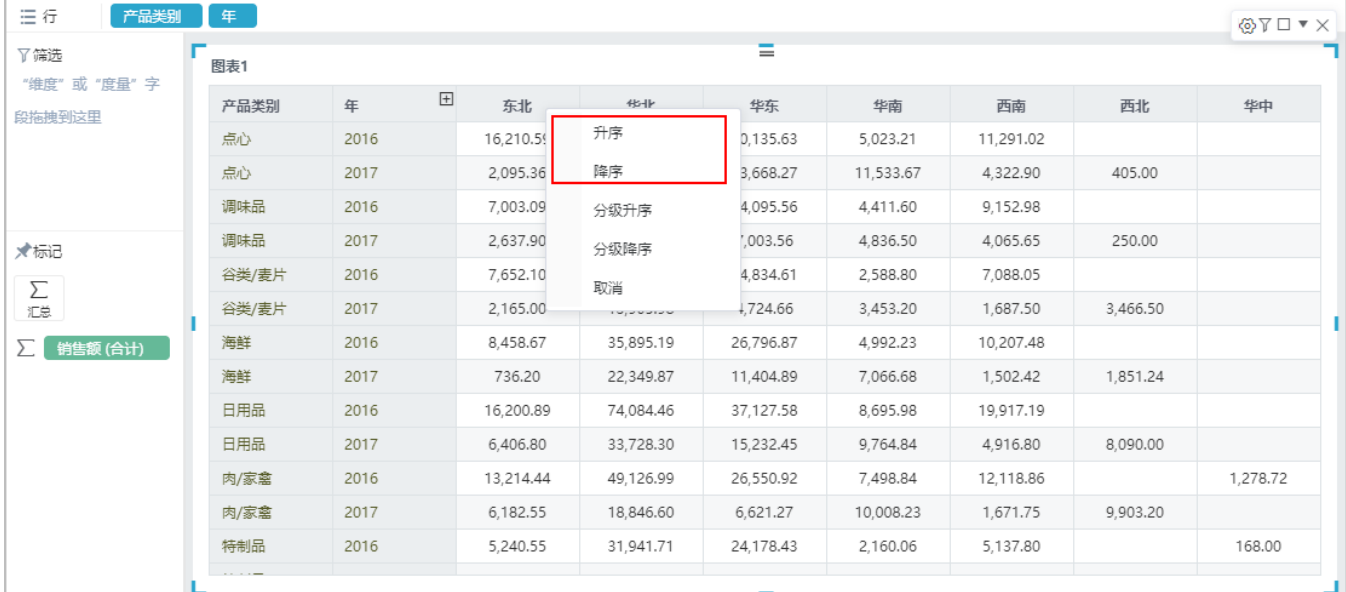

#### 上图升序后的效果如下:

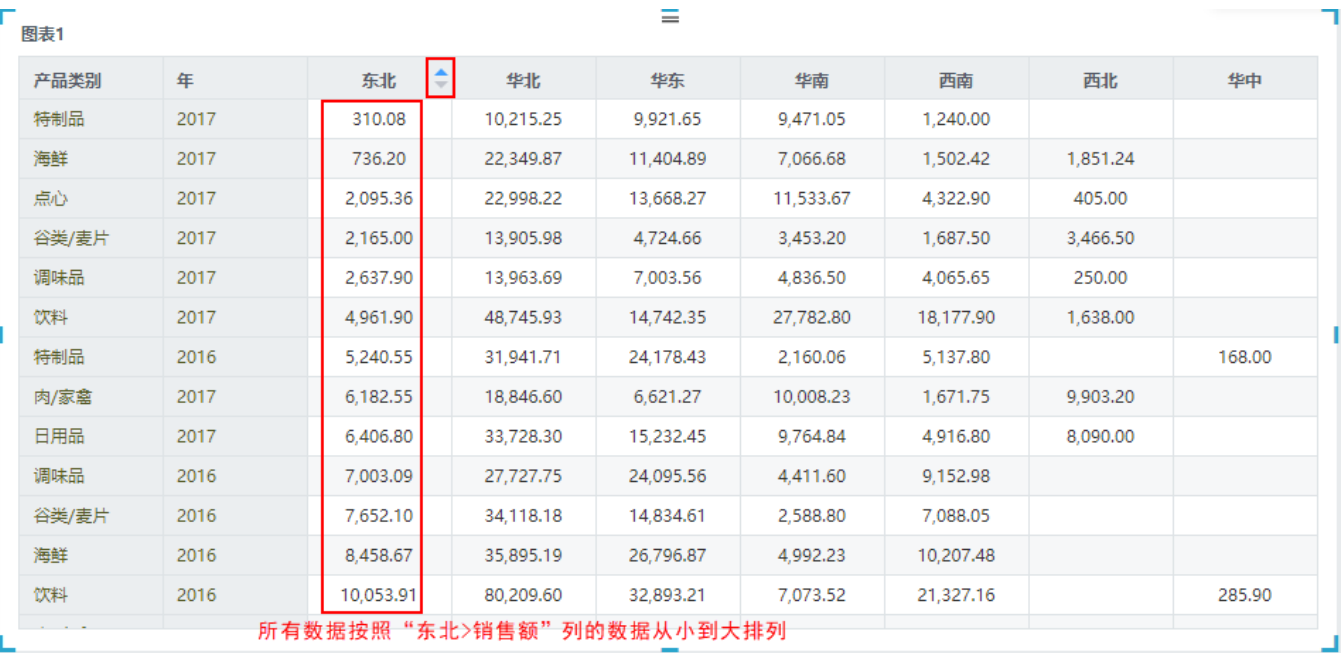

## <span id="page-2-3"></span><span id="page-2-2"></span>分级排序

分级排序是指对最小的分组维内数据按照指定列的数据大小进行升序或降序排列。

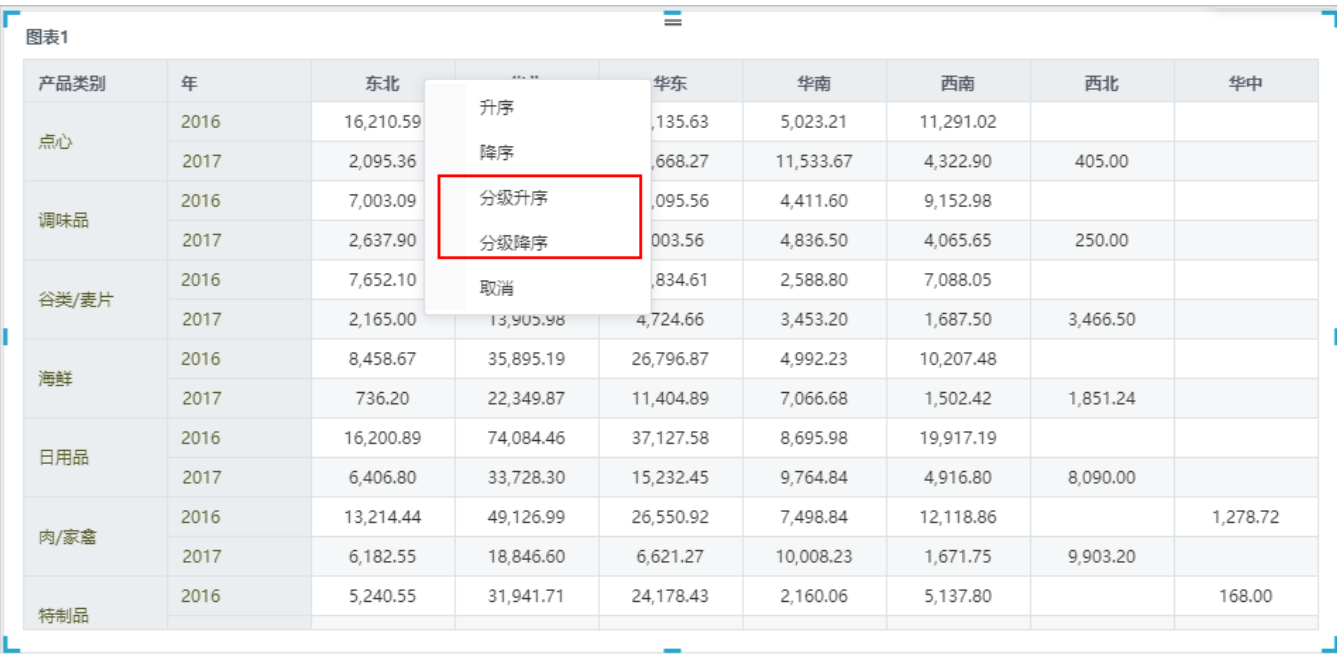

#### 上图分级升序后的效果如下:

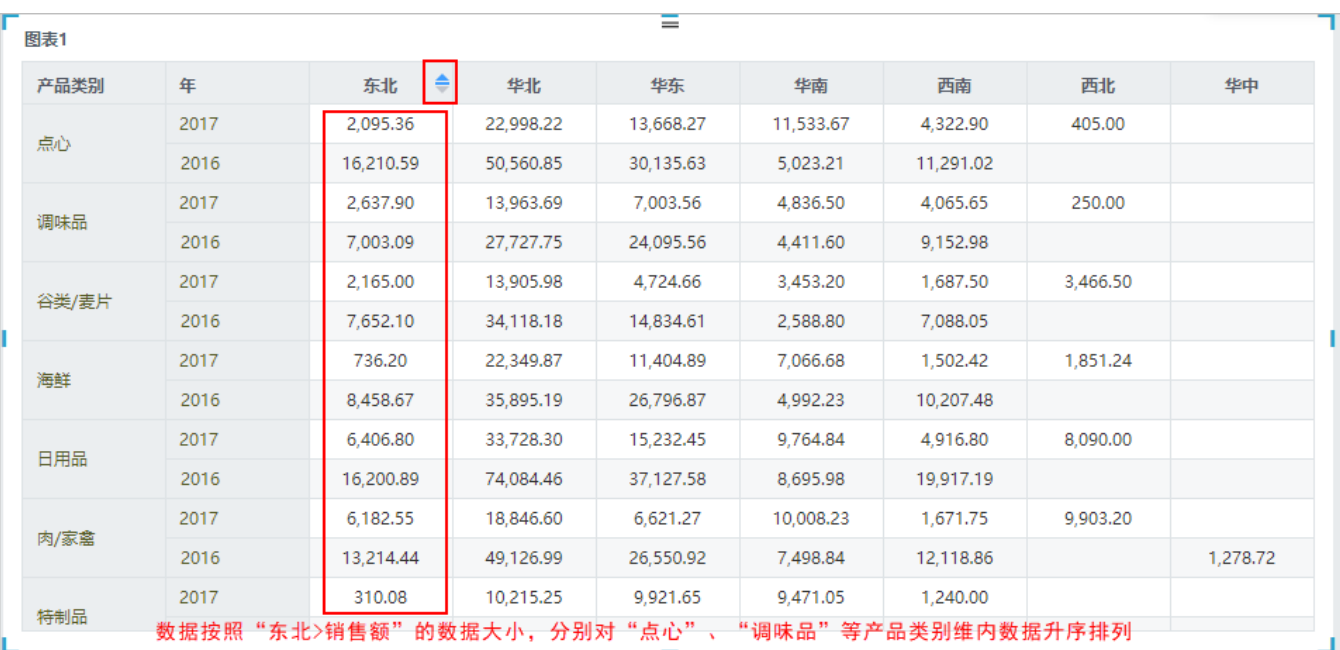

#### <span id="page-3-0"></span>取消

用于取消当前列的排序或分级排序操作。

# <span id="page-3-1"></span>展开/收缩

系统支持具有维层次的维度字段进行展开/收缩展现。

## <span id="page-3-2"></span>展开

鼠标停留在具有维层次字段列头或行头,显示 展开 图标:

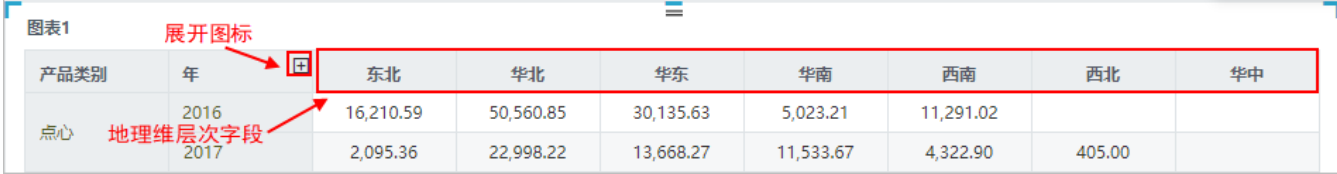

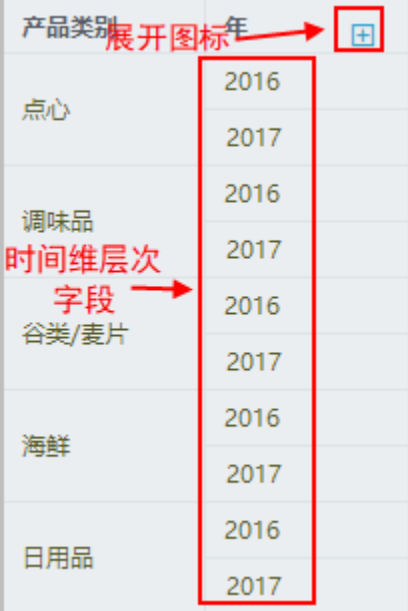

#### 展开下一层的效果如下:

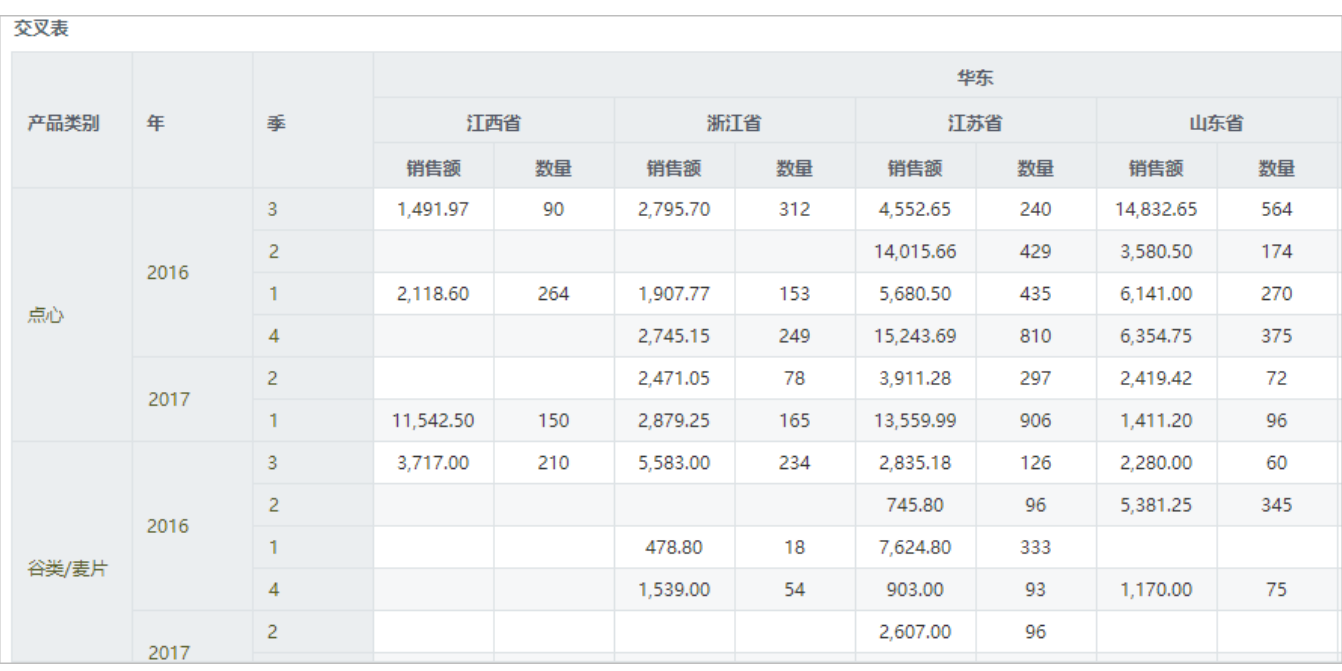

### <span id="page-4-0"></span>收缩

鼠标停留在已展开的字段列头或行头,显示 收缩 图标:

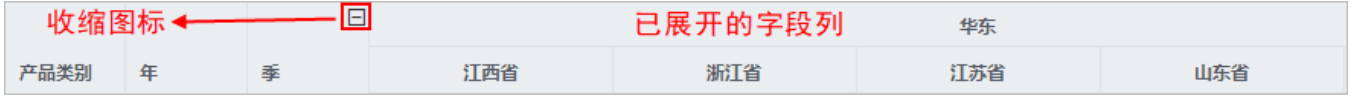

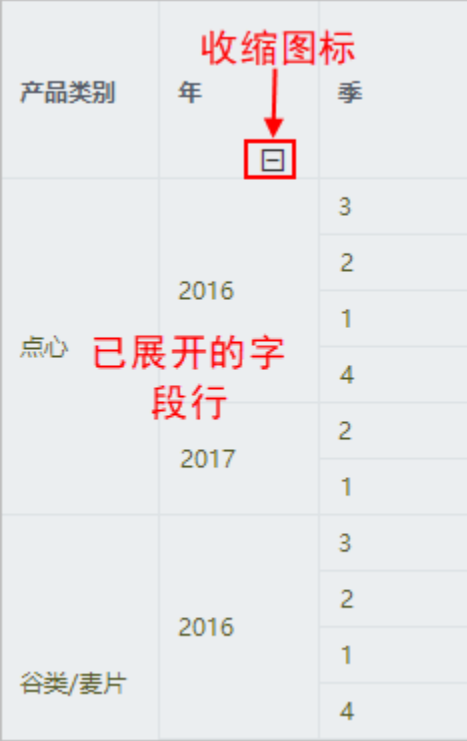

## <span id="page-5-0"></span>行列区字段操作

系统支持交叉表在行区或列区执行排序、分类汇总、移除、定位、查看属性操作。如下图所示:

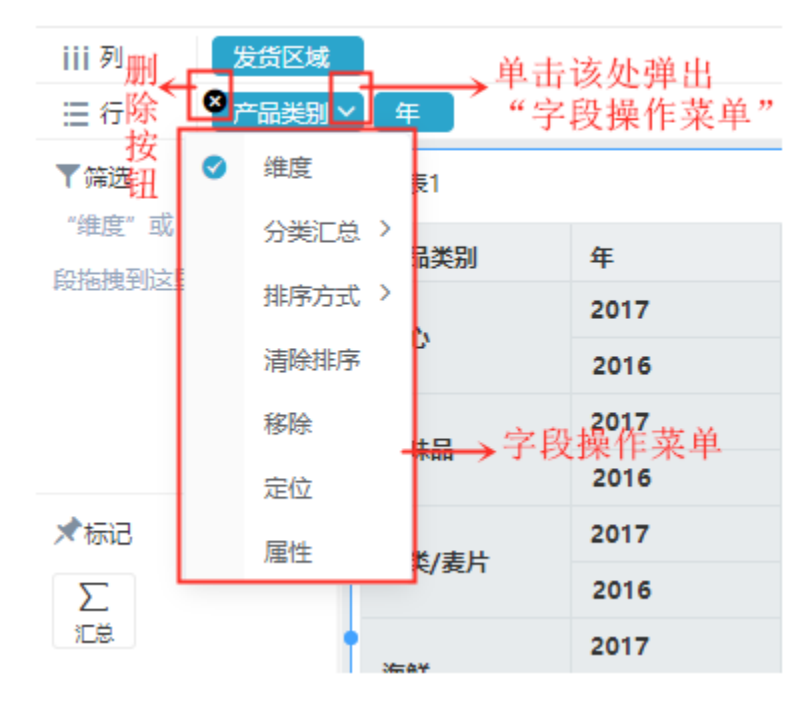

## <span id="page-5-1"></span>分类汇总

分类汇总是指以指定维度为汇总范围执行总和计算,可以实现小分类项的"小计"和总分类项的"合计"。

例如,下图中对"产品类别"和"年"这两个维度执行 **分类汇总 > 显示** 设置,即可以实现对"年"维度中的数据进行"小计",对"产品类别" 维度中的数据进行"合计"。

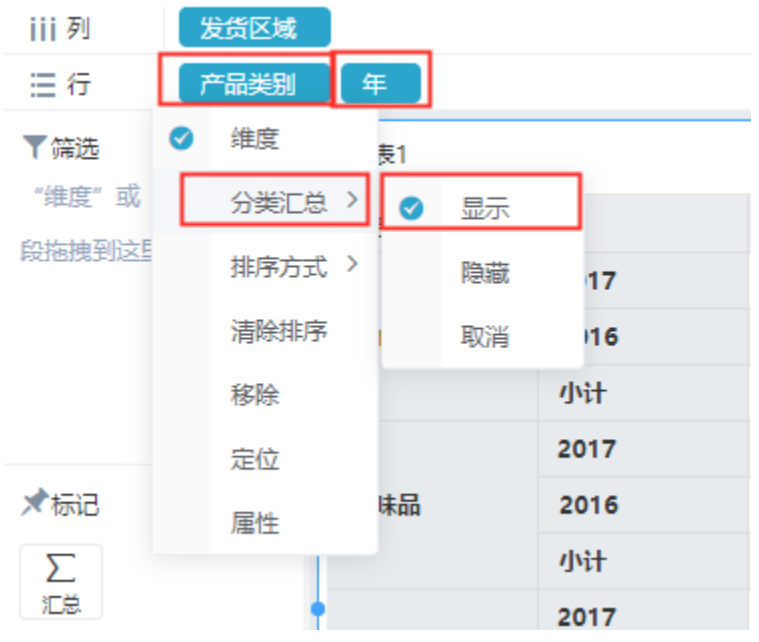

上图中 取消 菜单用于撤消对当前字段维执行的分类汇总操作。

"小计"和"合计"的效果如下图所示:

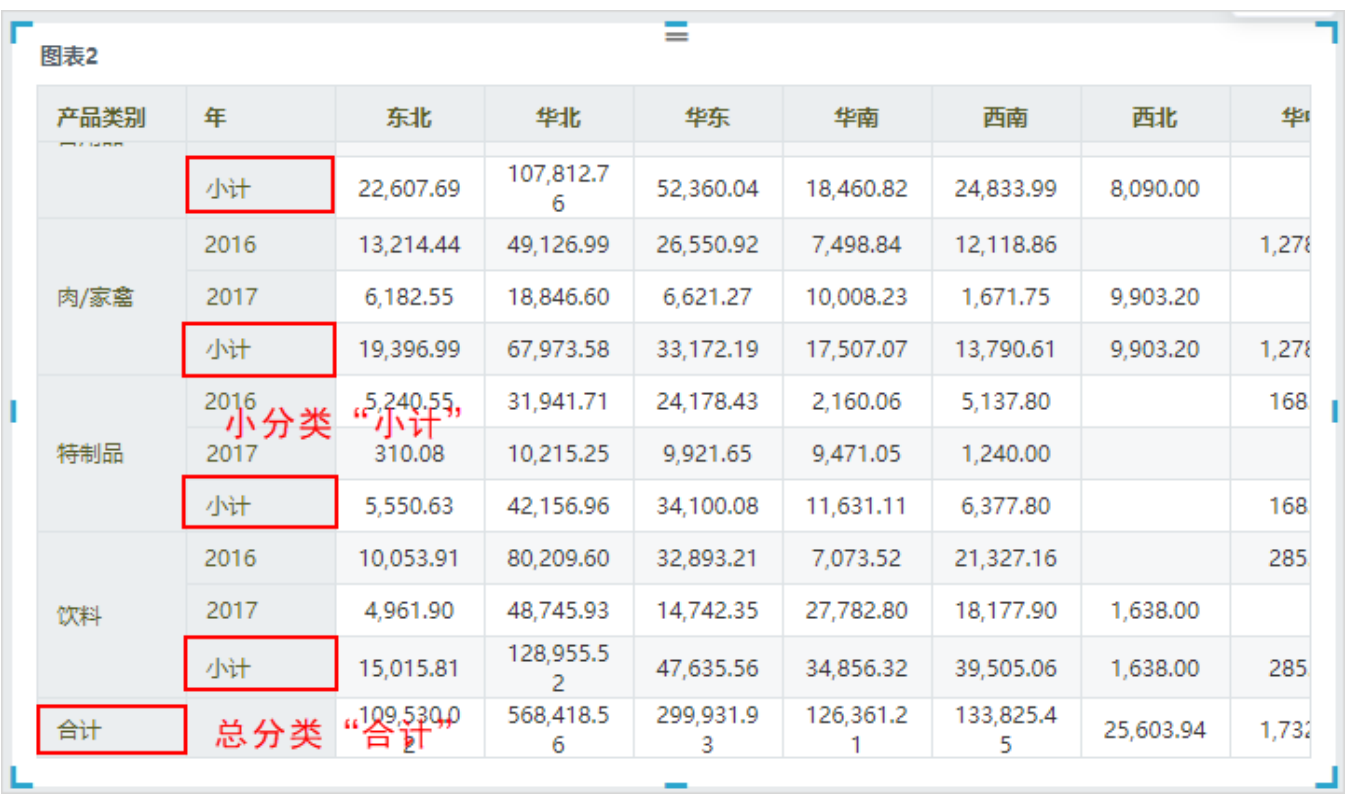

## <span id="page-6-0"></span>排序方式

系统支持对维度字段执行升序或降序的排序设置。

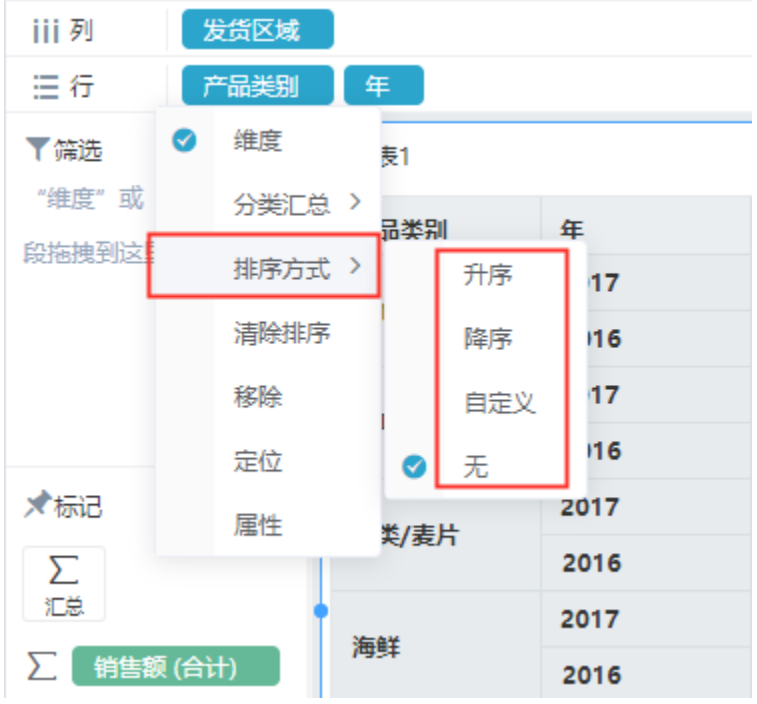

通过对维度字段的排序方式定义,可以实现 [总体排序](#page-2-1) 和 [分级排序](#page-2-3) 效果。

# <span id="page-7-0"></span>移除

用于将当前字段从行区或列区中删除,与字段上的删除图标" 3"作用一样。

## <span id="page-7-1"></span>定位/属性

随着客户业务分析需求越来越复杂,如当业务主题比较大时,做好的自助仪表盘,时间久了,对行列区、标记区和筛选区字段的路径来源和属性印象模 糊。可定位字段到资源树及查看字段属性。

1、在字段操作菜单中选择 定位 选项, 定位到资源树。

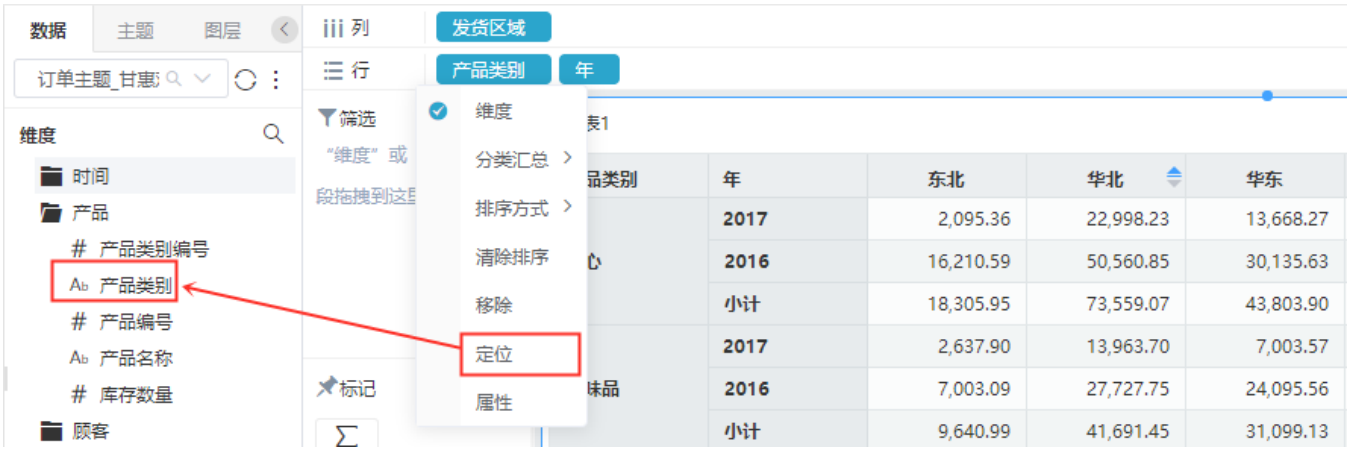

2、在字段操作菜单中选择 属性 选项,查看字段属性。

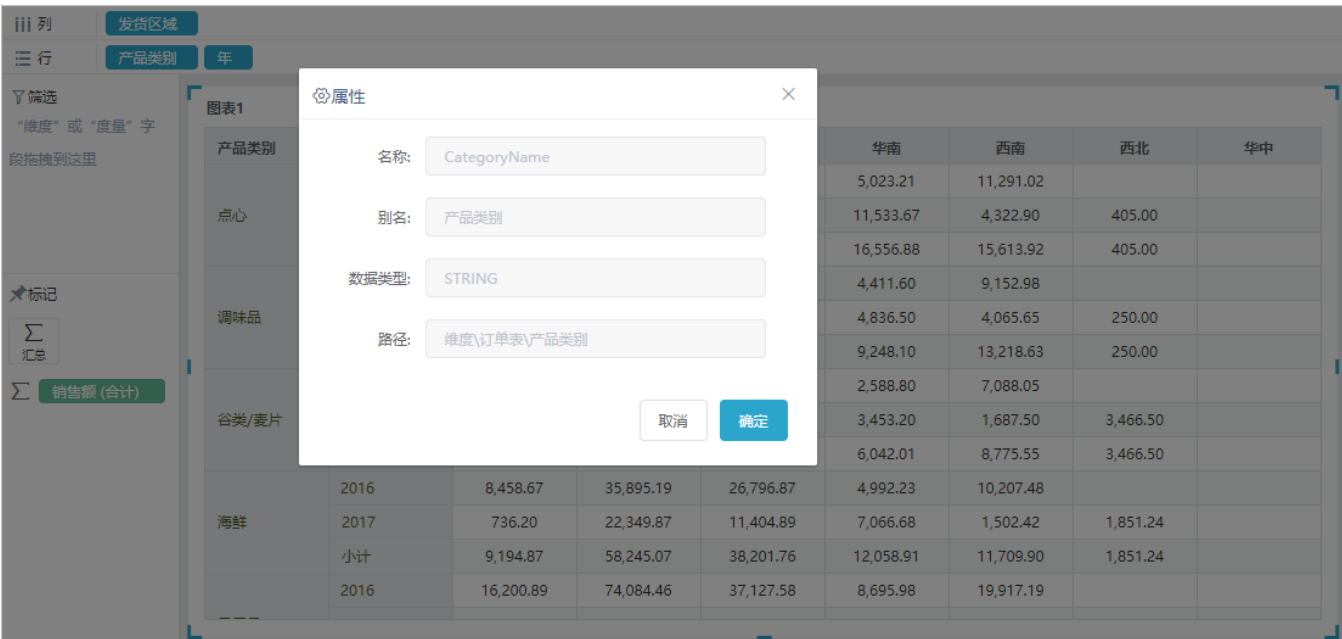

## <span id="page-8-0"></span>筛选器设置

系统支持将交叉表作为筛选器,用于实现通过交叉表过滤其它资源组件的数据。

设置入口如下:

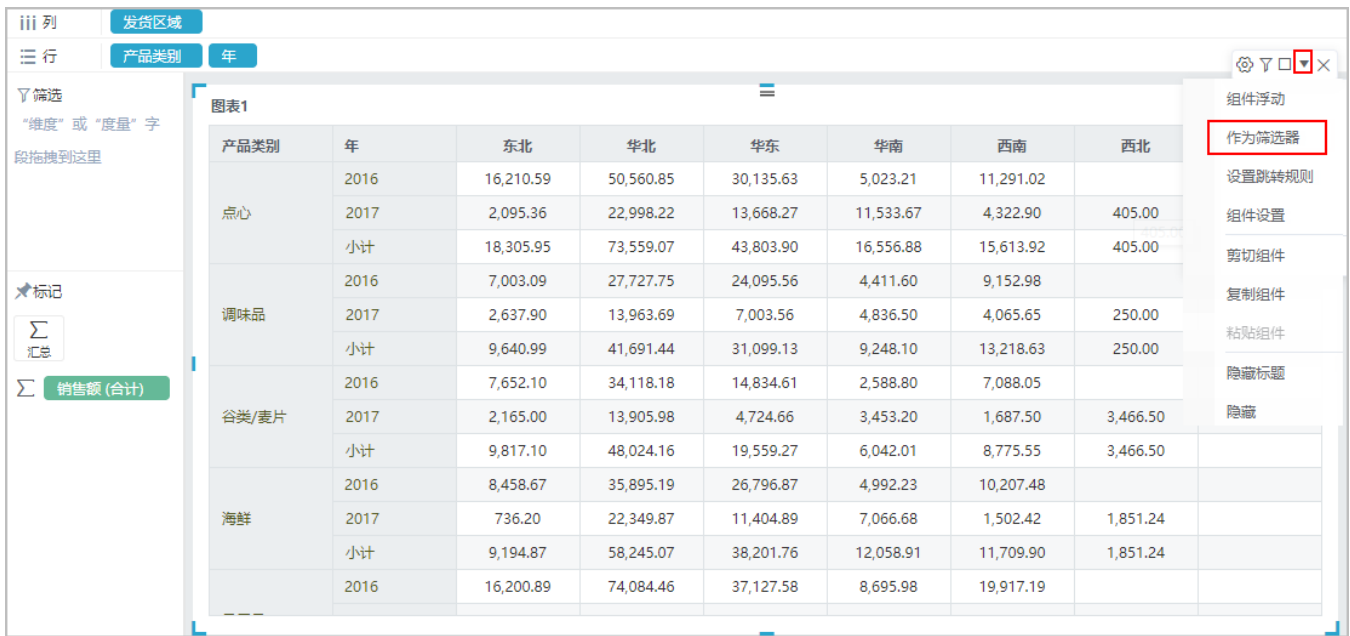

交叉表作为筛选器的详情请参见 [自助仪表盘-筛选器设计](https://history.wiki.smartbi.com.cn/pages/viewpage.action?pageId=44500478) 章节内容。

# <span id="page-8-1"></span>跳转规则设置

系统支持为交叉表设置跳转规则,实现通过交叉表跳转到其它资源的互动效果。

设置入口如下:

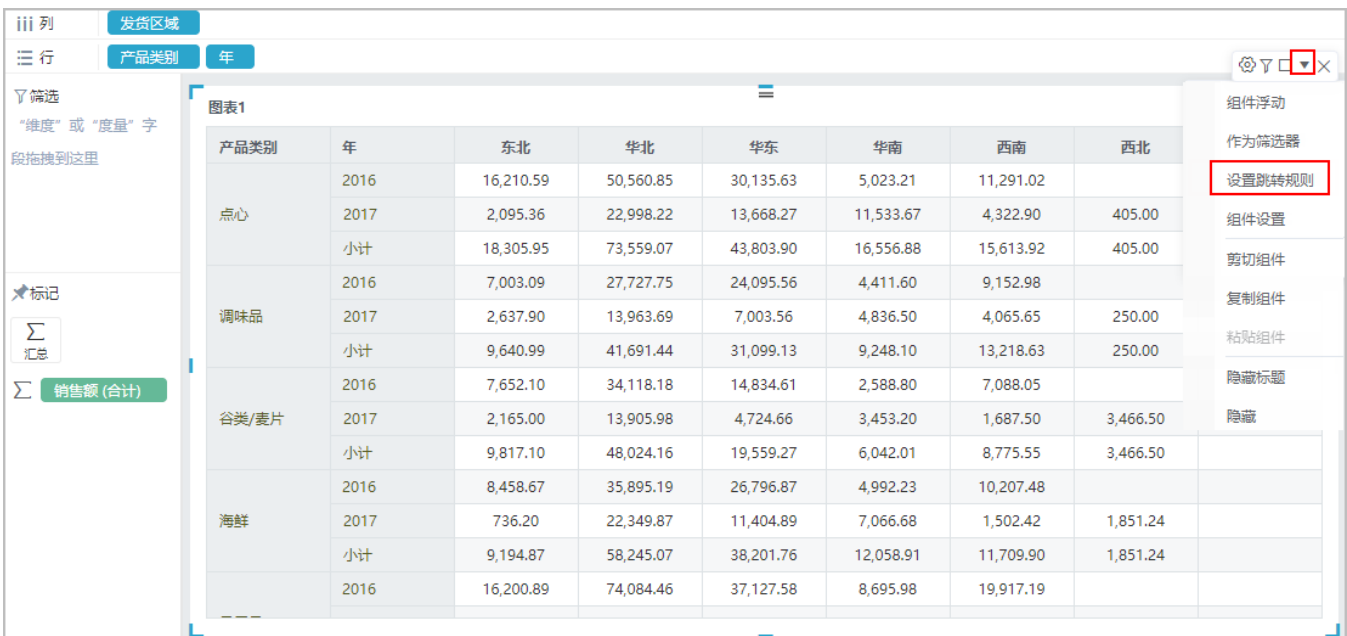

交叉表设置跳转规则详情请参见 [自助仪表盘-跳转](https://history.wiki.smartbi.com.cn/pages/viewpage.action?pageId=44500476) 章节内容。

# <span id="page-9-0"></span>复制功能

交叉表支持复制功能。

选择某行或某个单元格,鼠标右键复制或按Ctrl+C进行复制。

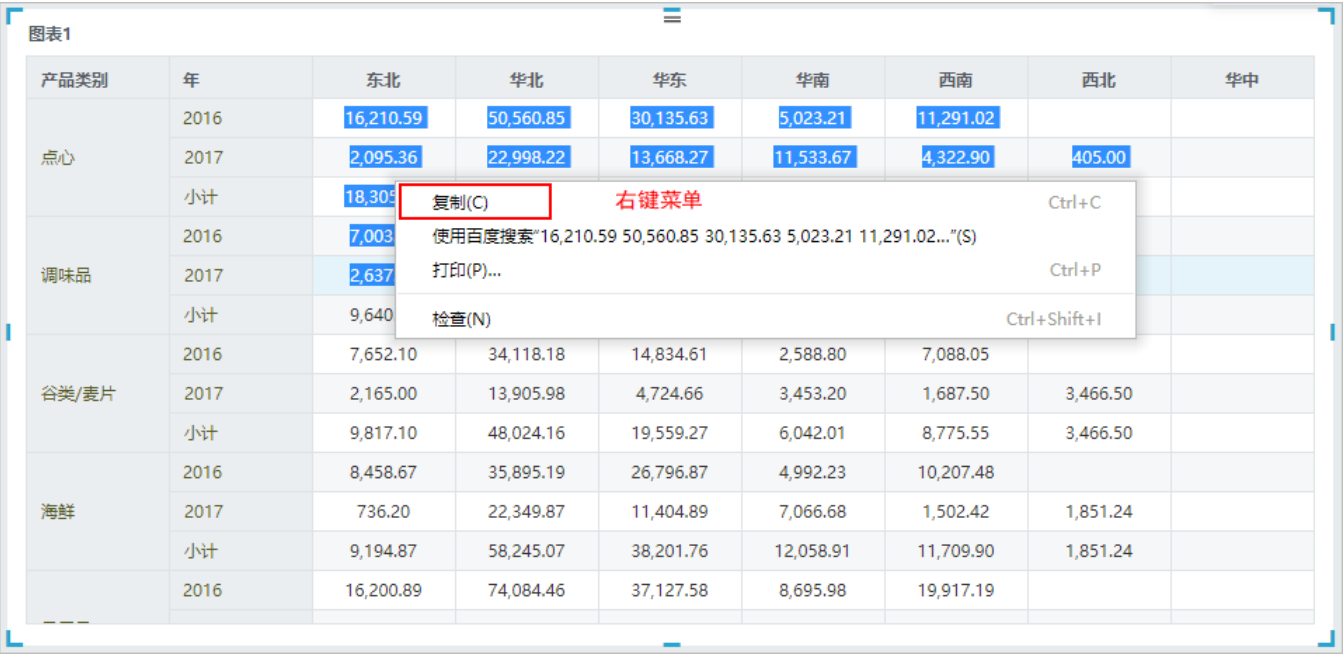